## **Anleitung zum Zugang zur Test-Datenbank «PSYNDEX»**

Die Bibliografie «PSYNDEX» umfasst neben 0.3 Millionen Hinweisen auf psychologische Fachliteratur (Zeitschriftenartikel und Bücher) u.a. auch die grösste deutschsprachige Test-Datenbank mit fachlich fundierten Testbeschreibungen zu ca. 7000 deutschsprachigen diagnostischen Verfahren aus Praxis und Forschung.

Die Datenbank PSYNDEX kann u.a. über das datenbankübergreifende Literatur-Suchsystem [PubPsych](http://pubpsych.zpid.de/), mit Hilfe eines beliebigen Internet-Anschlusses gratis konsultiert werden (PubPsych umfasst gegen1 Million Literaturhinweise zu psychologischer Fachliteratur und hat einen europäischen Schwerpunkt).

Beim Zugang zur Datenbank PSYNDEX – über das Literatur-Suchsystem PubPsych – ist wie folgt vorzugehen (am besten druckt man diese Anleitung beim ersten Mal aus):

1. Den **Internet-Link** zum Suchformular für die sog. «Erweiterte Suche» in PubPsych anklicken oder eintippen

<http://pubpsych.zpid.de/pubpsych/Search.action?showAdvancedSearchForm=>

2. Es erscheint das **Suchformular**, welches u.a. auch **Zugang zu den Testbeschreibungen** der hier interessierenden Testdatenbank «PSYNDEX» bietet. Dieses Formular enthält eine ganze Reihe von **Suchfeldern**:

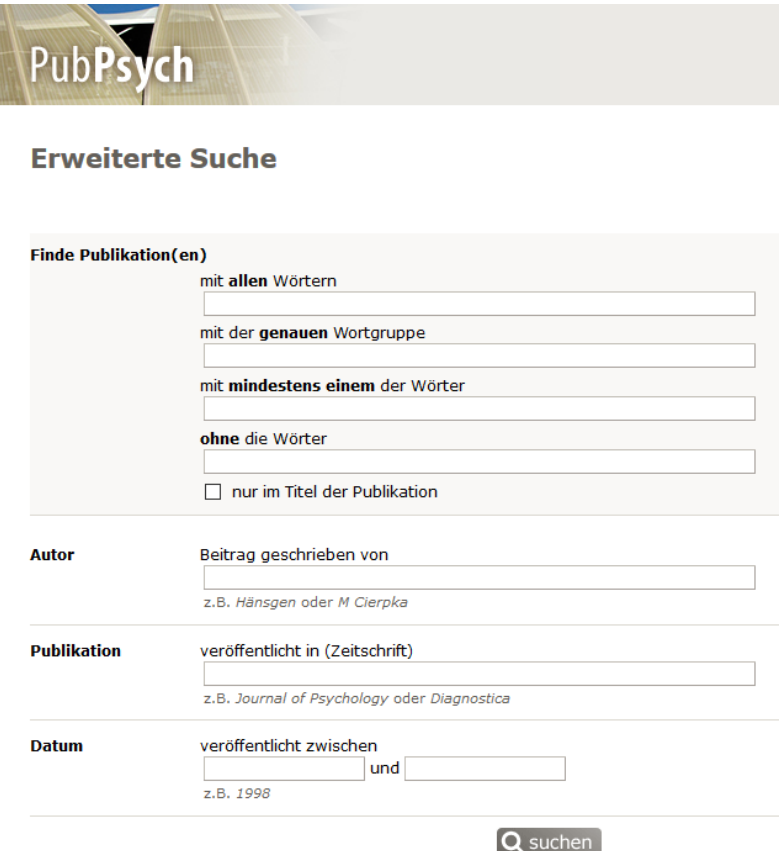

Im gewünschten **Suchfeld** das **interessierende Stichwort** – zum Beispiel die Bezeichnung des gewünschten Tests (z.B. «SLRT») – eintippen. In der Regel verwendet man zu Beginn einer Suche das Suchfeld mit der Bezeichnung «mit **allen** Wörtern». Sofern gewünscht, kann die Suche nach dem eingetippten Stichwort auf den Titel des gesuchten Eintrages in der Datenbank eingeschränkt werden (Kästchen mit der Option «nur im Titel der Publikation» anklicken):

## **Frweiterte Suche**

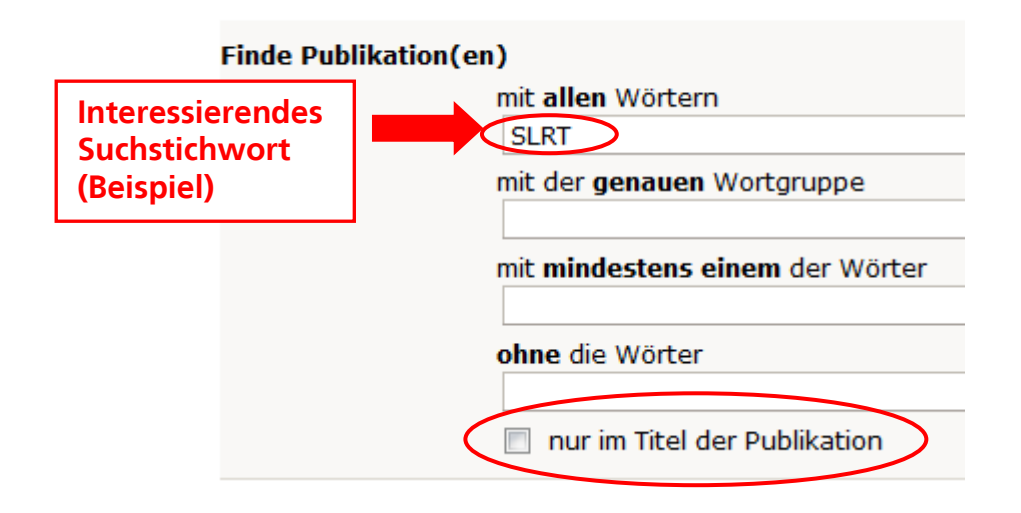

- 3. Die gewünschte Suche wird nach einem Klick auf **«Suchen**», ganz unten im Suchformular, **gestartet:** Q suchen
- 4. Nach dem Start der Suche erscheint eine **Liste** der **Suchergebnisse**:

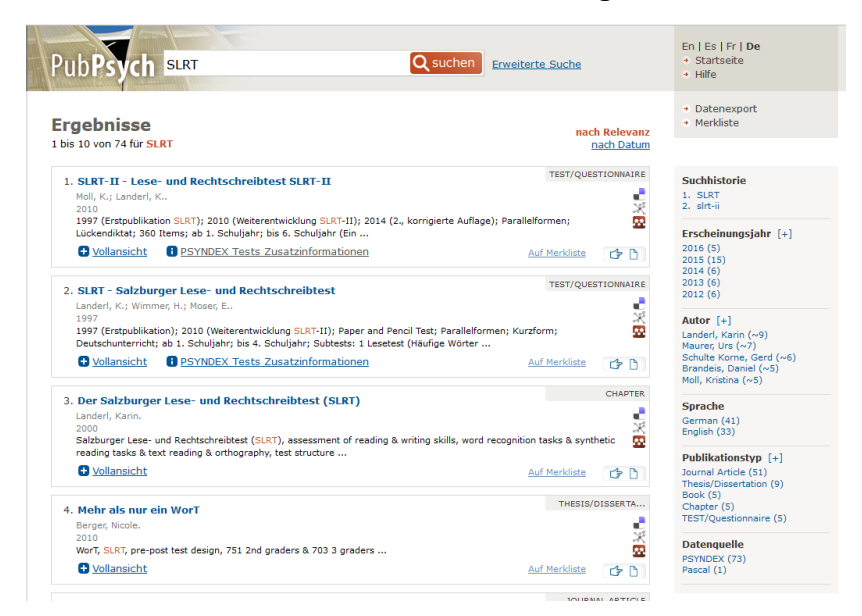

5. Diese Suchergebnisse umfassen zunächst sowohl Hinweise auf Zeitschriftenartikel und Bücher als auch Hinweise auf die hier interessierenden Tests bzw. diagnostischen Verfahren. Um in der Liste der Suchergebnisse *nur* **Tests** angezeigt zu bekommen, klickt man in der *rechten***, grau markierten Spalte** der Liste, unter dem Titel **«Publikationstyp»** auf die Option **«TEST/Questionnaire»** (damit die Option angezeigt wird, evtl. auf [+] klicken):

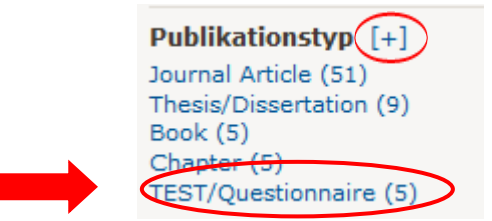

6. Die Liste der Suchergebnisse wird nun auf die Anzeige von **diagnostischen Verfahren eingeschränkt:**

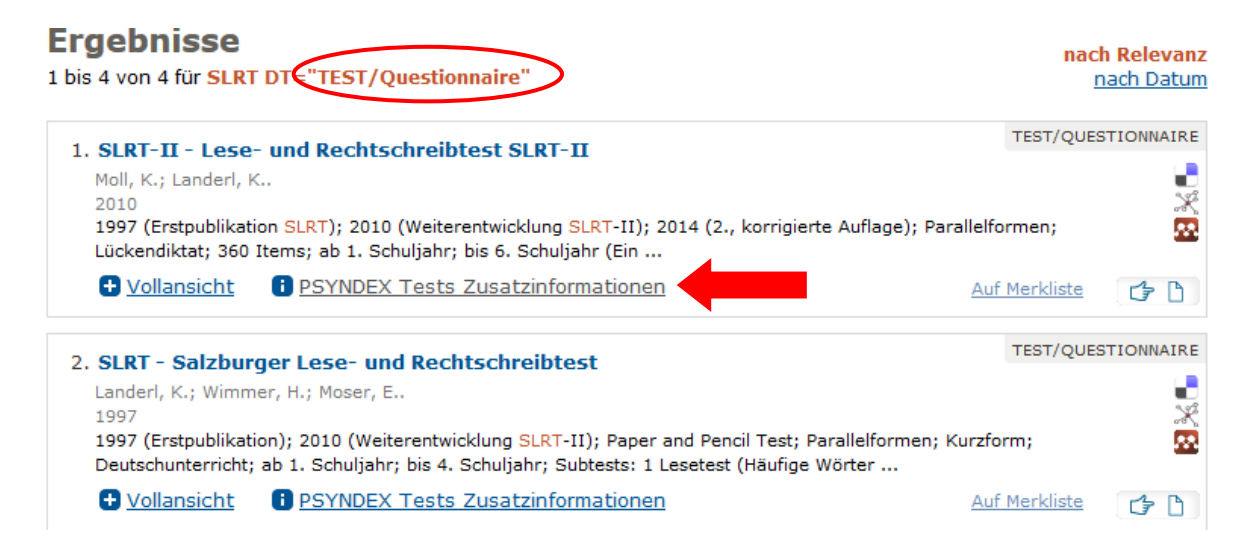

- 7. Um die gesuchte Testbeschreibung aus der Datenbank PSYNDEX anzuzeigen, klickt man in der Liste der Suchergebnisse beim gewünschten Eintrag auf die Option **«PSYNDEX Tests Zusatzinformationen»** (Siehe roten Pfeil in der Abbildung oben).
- 8. Die (**Test-)Beschreibung** des ausgewählten Suchergebnisses kann im anschliessenden Fenster betrachtet sowie ausgedruckt werden. Eine Beschreibung **kann bis zu 12 Seiten umfassen**:

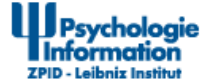

Vollansicht des PSYNDEX Tests-Dokuments: Lese- und Rechtschreibtest SLRT-II (PSYNDEX Tests Review)

PSYNDEX Tests-Dokument: 9006226

## SLRT-II - Lese- und Rechtschreibtest SLRT-II (PSYNDEX Tests **Review)**

Salzburg Reading and Orthography Test - revised version/zpid Synonym(e): Salzburger Lese- und Rechtschreibtest II

Moll, K. & Landerl, K. (2010). SLRT-II. Lese- und Rechtschreibtest. Weiterentwicklung des Salzburger Lese- und Rechtschreibtests (SLRT) [Testbox mit Manual, 10 Protokollbögen Lesetest Form A, 10 Protokollbögen Lesetest Form B, Leseblatt